## **Parte independente de navegador**

Requisitos para este tutorial: Windows, um navegador (preferencialmente Firefox) e um programa emulador de terminal Putty (disponível em [http://www.chiark.greenend.org.uk/~sgtatham/putty\)](http://www.chiark.greenend.org.uk/~sgtatham/putty).

- Execute o programa Putty e faça a seguinte configuração: Na parte da esquerda, clique em "Connection" → "SSH" → "Tunnels". Caso não esteja aparecendo por padrão a opção Tunnels, basta clicar no sinal de + na frente do SSH.
- Na parte Add New Fowarded Port, Em Source Port digite, por exemplo, 3184. Clique no toggle "Dynamic".

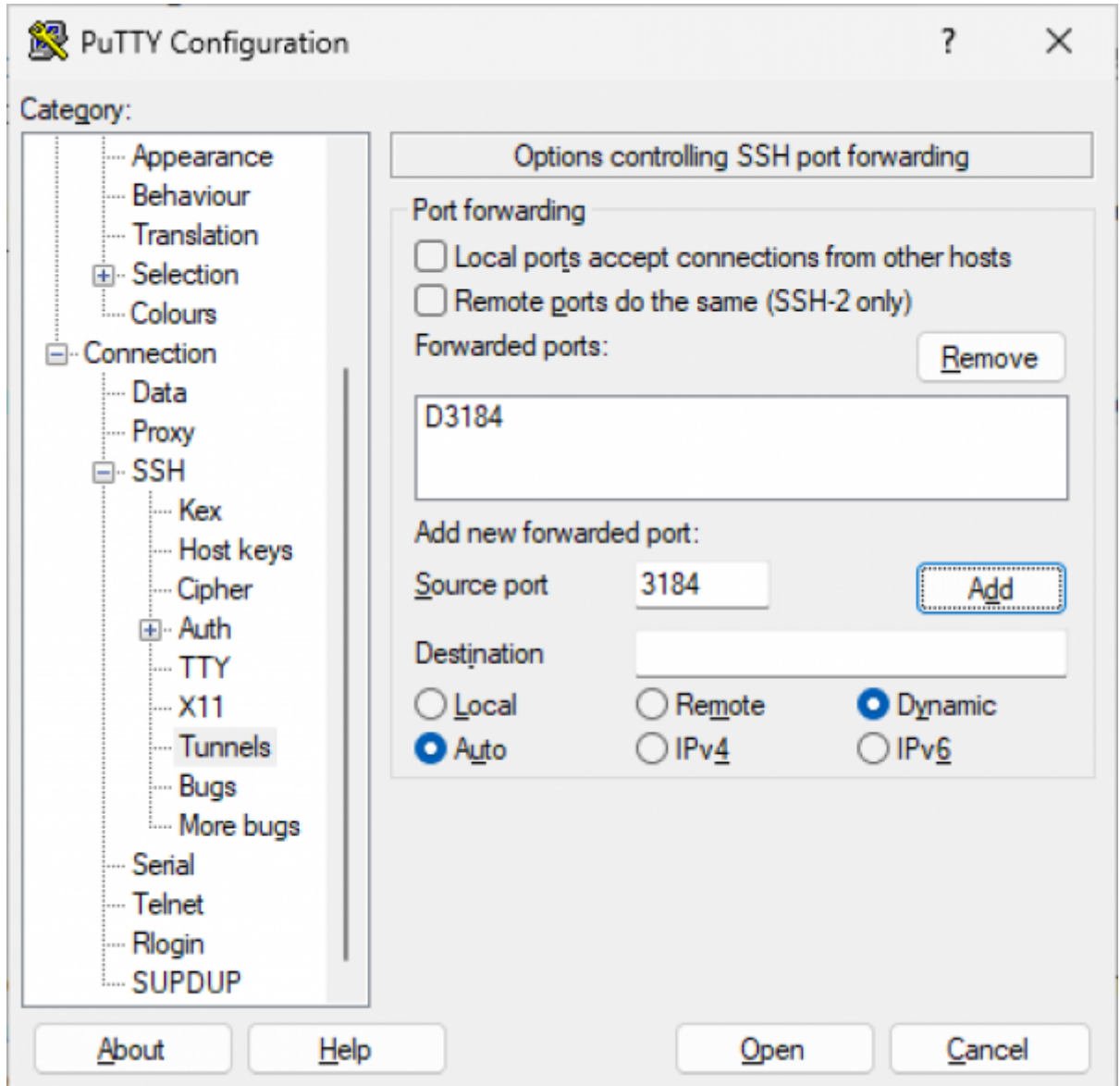

No menu da esquerda, clique em Session (no quadro vermelho na imagem abaixo). Em host name, digite ime.usp.br (que é o nosso servidor para acesso externo). Certifique-se de que já foi requisitado o acesso externo do usuário que irá utilizar o proxy através do e-mail admin@ime.usp.br ). Se desejar salvar essas configurações, digite um nome para ela em Saved

Sessions e clique em Save.

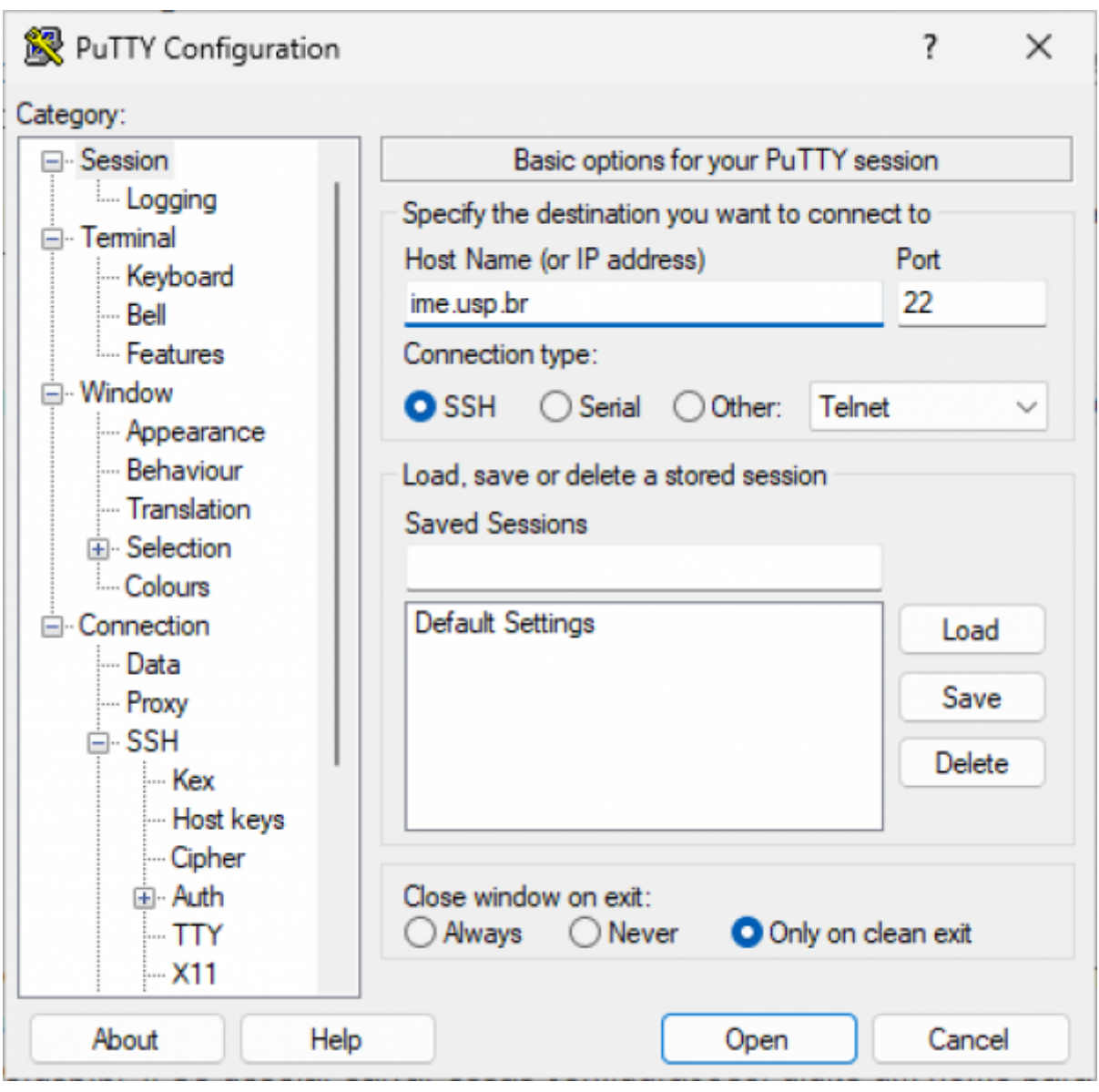

Clique em Open, será pedido seu nome de usuário (quadro vermelho na imagem abaixo) e senha (quadro verde na imagem abaixo)

**[Obs](https://wiki.ime.usp.br/_media/tutoriais:putty_logon.png)**: Note que o cursor não se move quando a senha é digitada. A senha a ser utilizada é a mesma do e-mail do IME.

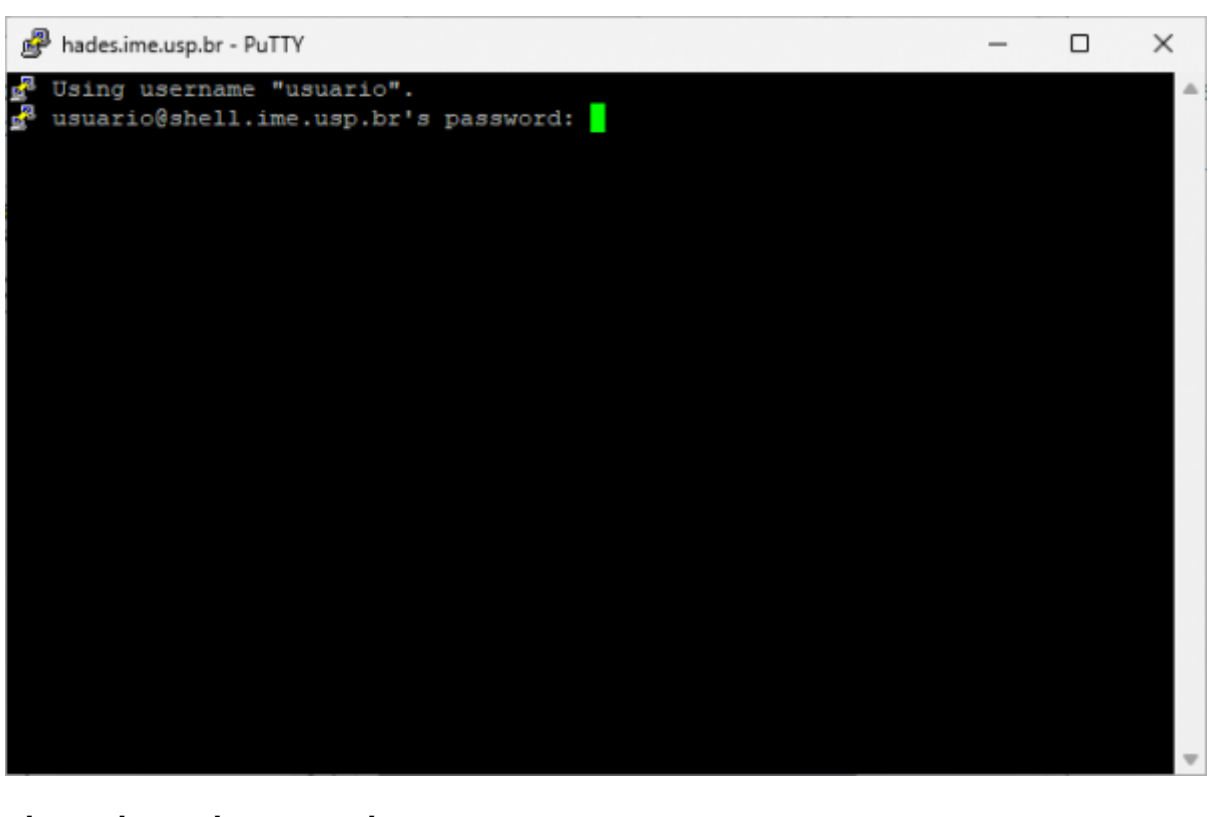

## **Parte dependente de navegador**

## **Apontar o firefox para o socket criado**

Vá para as configurações do firefox → Configurações de rede → Configurar conexão…

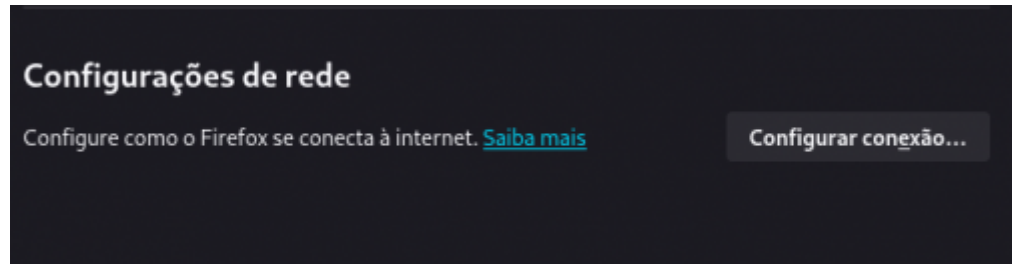

Mudar para "Configuração manual de proxy" e mudar o "Domínio SOCKS para "localhost" e a porta para 3128 (a mesma usada no argumento do ssh).

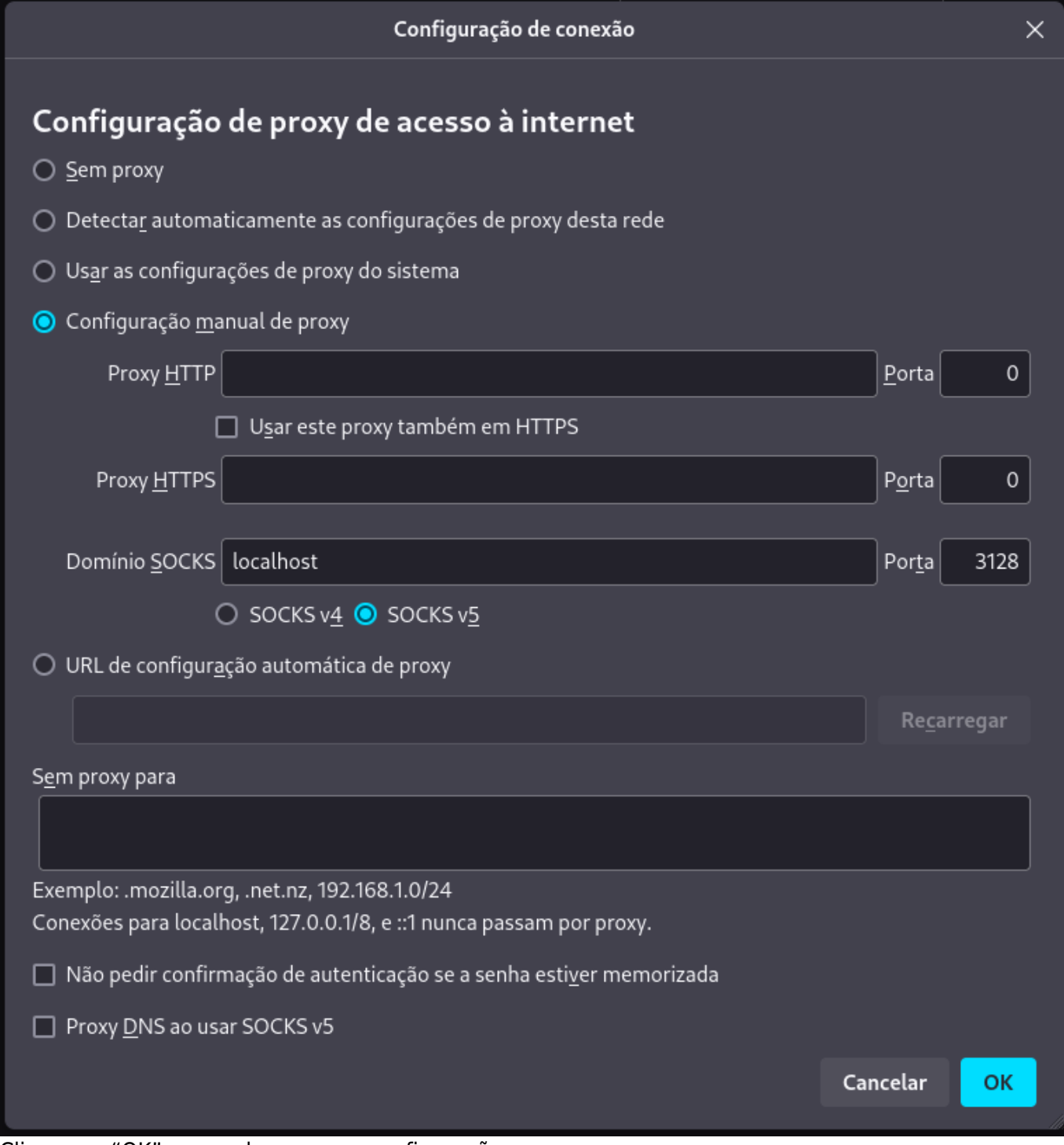

Clique em "OK" para salvar a nova configuração.

Para retomar a configuração antiga basta selecionar "Detectar automaticamente as configurações de proxy dessa rede".

> Instale o add-on FoxyProxy. Precisa gastar uns minutos para aprender a configurar. Bem configurado, você registra para que sites quer usar proxy, e a transição fica automática. Assim, o acesso a sites como o ScienceDirect ou a Springer ficam transparentes.

## **Checar se esta funcionando**

Acessar [whatismyip](https://whatismyip.com). Se o IP antes e depois de aplicar as configurações estiverem diferentes, então o tunelamento está funcionando.

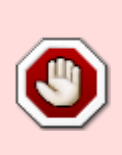

Após configurar um navegador manualmente para utilizar "Proxy", ele só vai funcionar corretamente se estiver com a conexão do túnel funcionando. Quando for se desconectar (ou se cair a conexão), desfaça as alterações para voltar a utilizar normalmente.

From: <https://wiki.ime.usp.br/> - **Wiki da Rede IME**

Permanent link: **[https://wiki.ime.usp.br/tutoriais:tunel\\_ssh\\_windows?rev=1710971017](https://wiki.ime.usp.br/tutoriais:tunel_ssh_windows?rev=1710971017)**

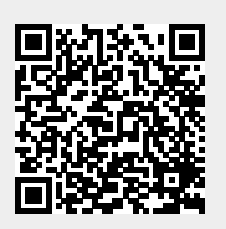

Last update: **2024-03-20 18:43**